## **ASROCK** Technical Reference - Q&A

TSD-OA (2012/01)

## 1. В: Как мне установить «XP Mode» в Windows 7 с процессором AM3R2?

О: Пожалуйста, предварительно установите пакет исправлений Microsoft hotfix kb2519949. В противном случае, успешная установка «XP Mode» не гарантируется.

Загрузить пакет исправлений можно по следующей ссылке:

http://support.microsoft.com/kb/2519949

## 2. В: Как мне установить Ubuntu 11.10 на устройство серии Vision 3D (Sandy Bridge)?

- О: Пожалуйста, выполните следующие действия:
	- Шаг 1. Добавьте параметр " nomodeset" (с пробелом) перед установкой.

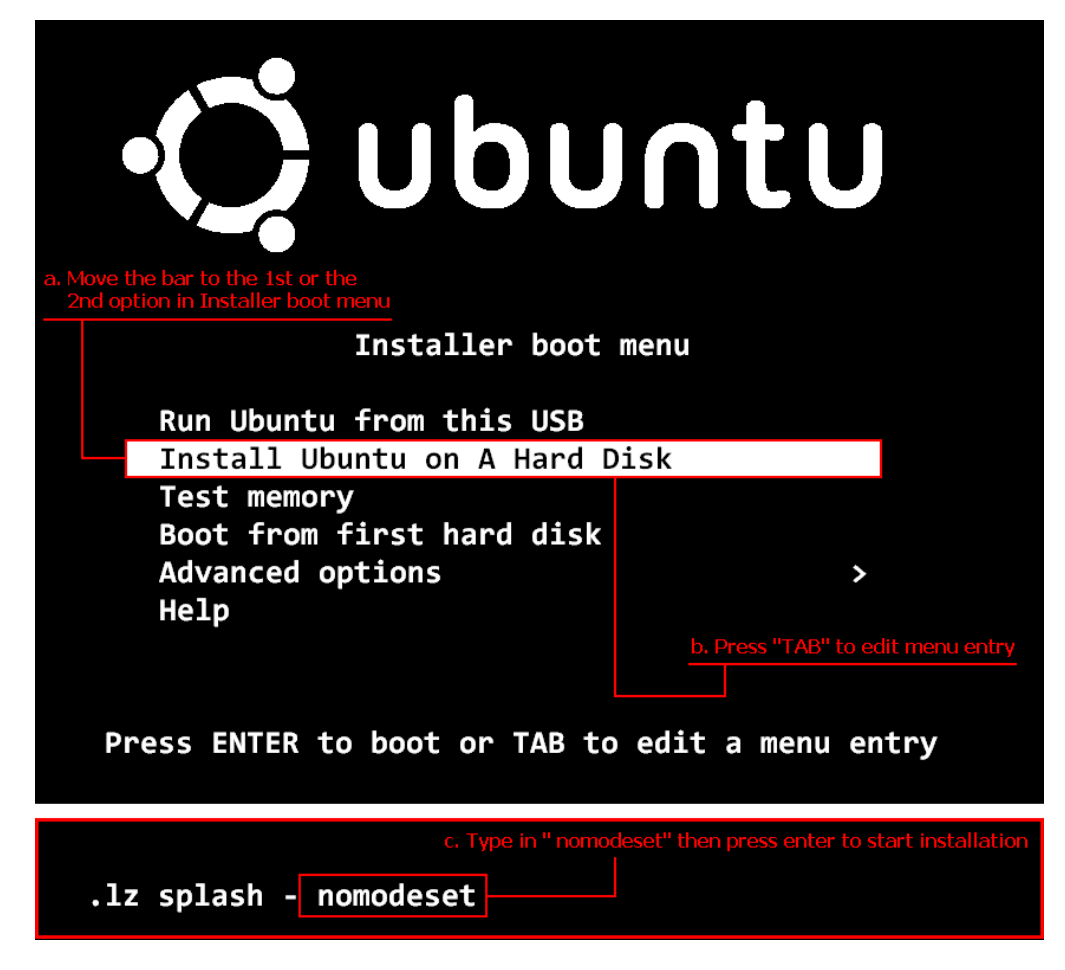

- Шаг 2. После установки, во время первой загрузки с HDD, пожалуйста, зажмите «Shift» до тех пор, пока на экране не появится меню GRUB.
- Шаг 3. Нажмите «е» для перехода в режим редактирования. Замените "quiet splash" на "nomodeset".

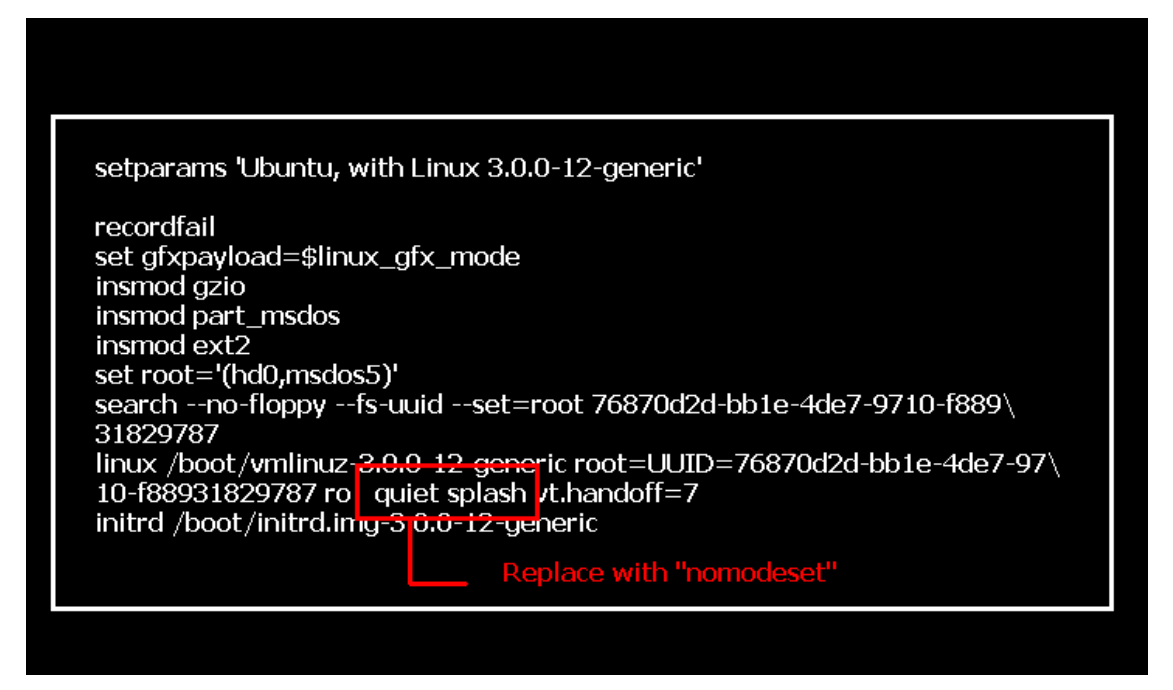

- Шаг 4. Нажмите «Ctrl+X» чтобы продолжить процесс загрузки.
- Шаг 5. Подключитесь к интернету и начните обновление драйверов для вашей видеокарты.

[System Settings] > [Hardware] > [Additional Drivers] > Activate [NVIDIA accelerated graphics driver]

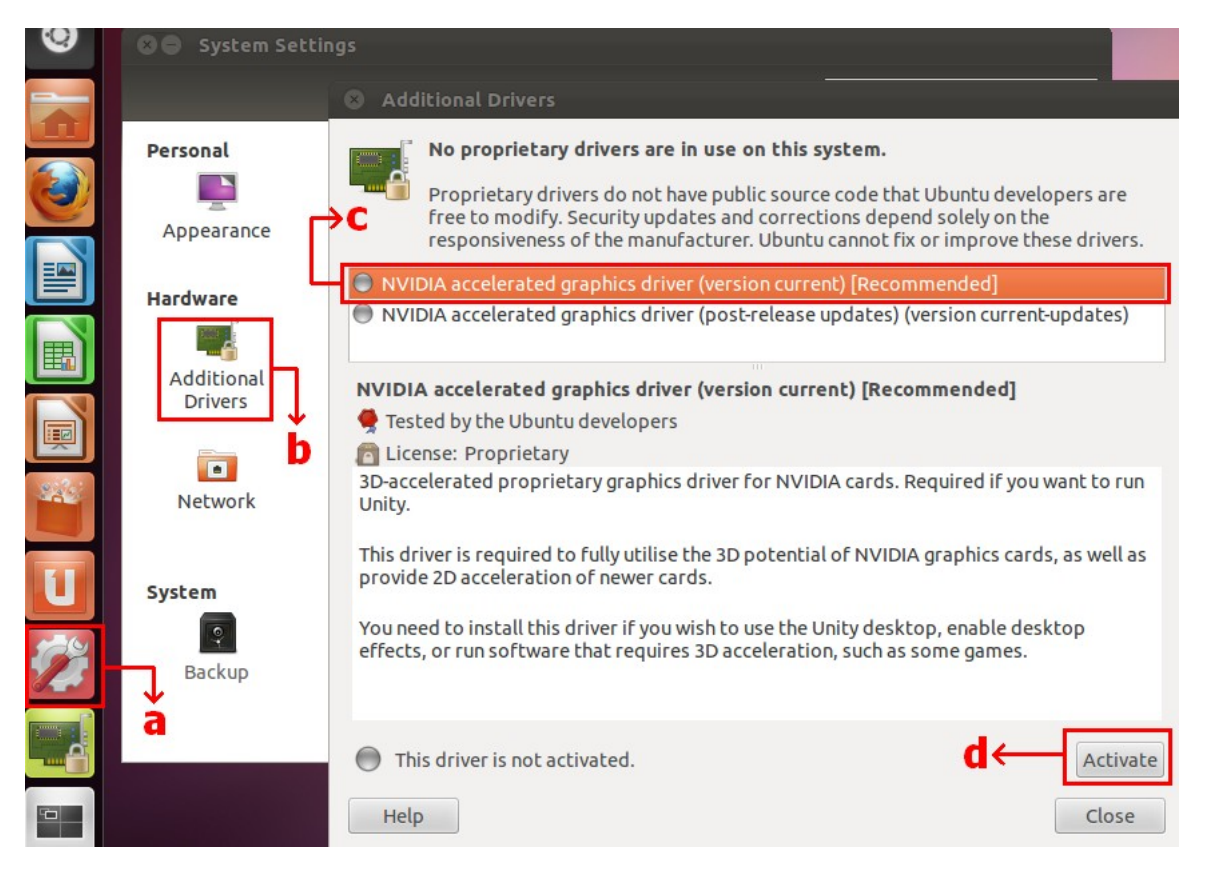

## 3. В: Как настроить ASRock XFast LAN для работы с функцией Teaming?

О: Пожалуйста, выполните следующие действия:

- Шаг 1. Пожалуйста, отключите от системы все LAN-кабели.
- Шаг 2. После завершения установки ОС, пожалуйста, воспользуйтесь прилагаемым диском для установки всех системных драйверов, включая драйверы для XFast LAN.
- Шаг 3. Пожалуйста, загрузите драйвер Broadcom Teaming по одной из следующих ссылок и установите его. Драйвер Broadcom Teaming: 32-bit OS 64-bit OS
- Шаг 4. В ОС нажмите правой кнопкой мыши на иконке XFast LAN и выберите Options  $\rightarrow$  Settings

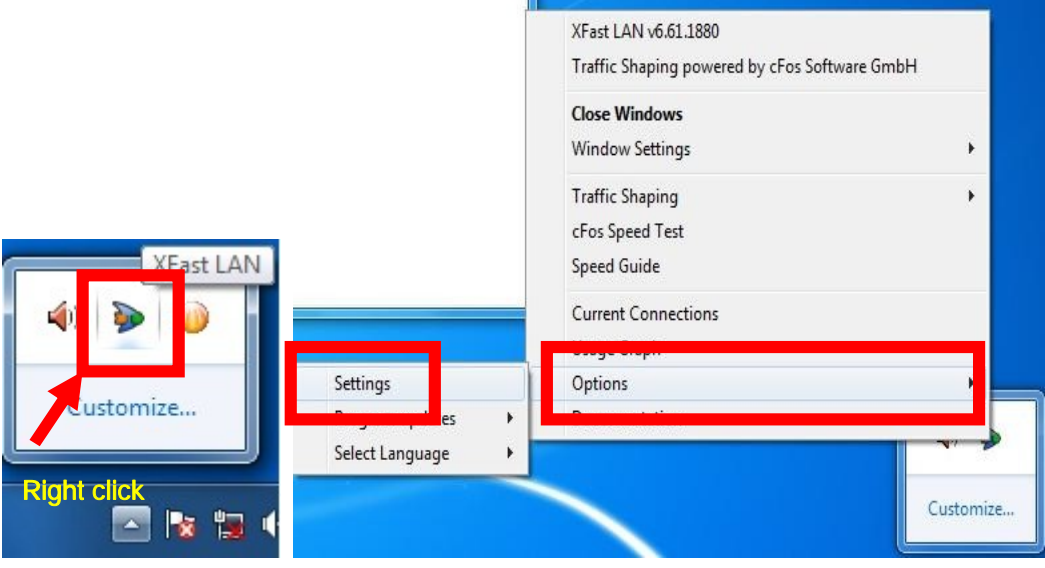

Шаг 5. На странице Traffic Shaping, выставите значение [No] для всех пунктов, за исключением BASP Virtual Adapter

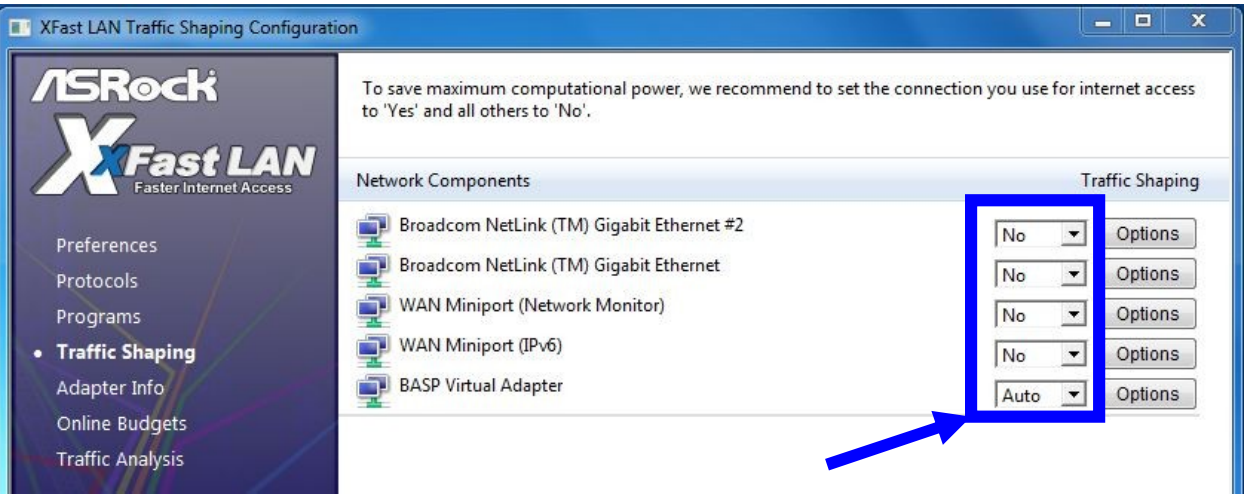

- Шаг 6. Пожалуйста, выполните настройку Broadcom Teaming в соответствии с инструкцией по ссылке. Инструкция по настройке Broadcom Teaming: Click here
- Шаг 7. Пожалуйста, откройте Network Connections и уберите галочку с пункта [cFos Speed for faster Internet connections (NDIS 6)] для Local Area Connection и Local Area Connection 2.

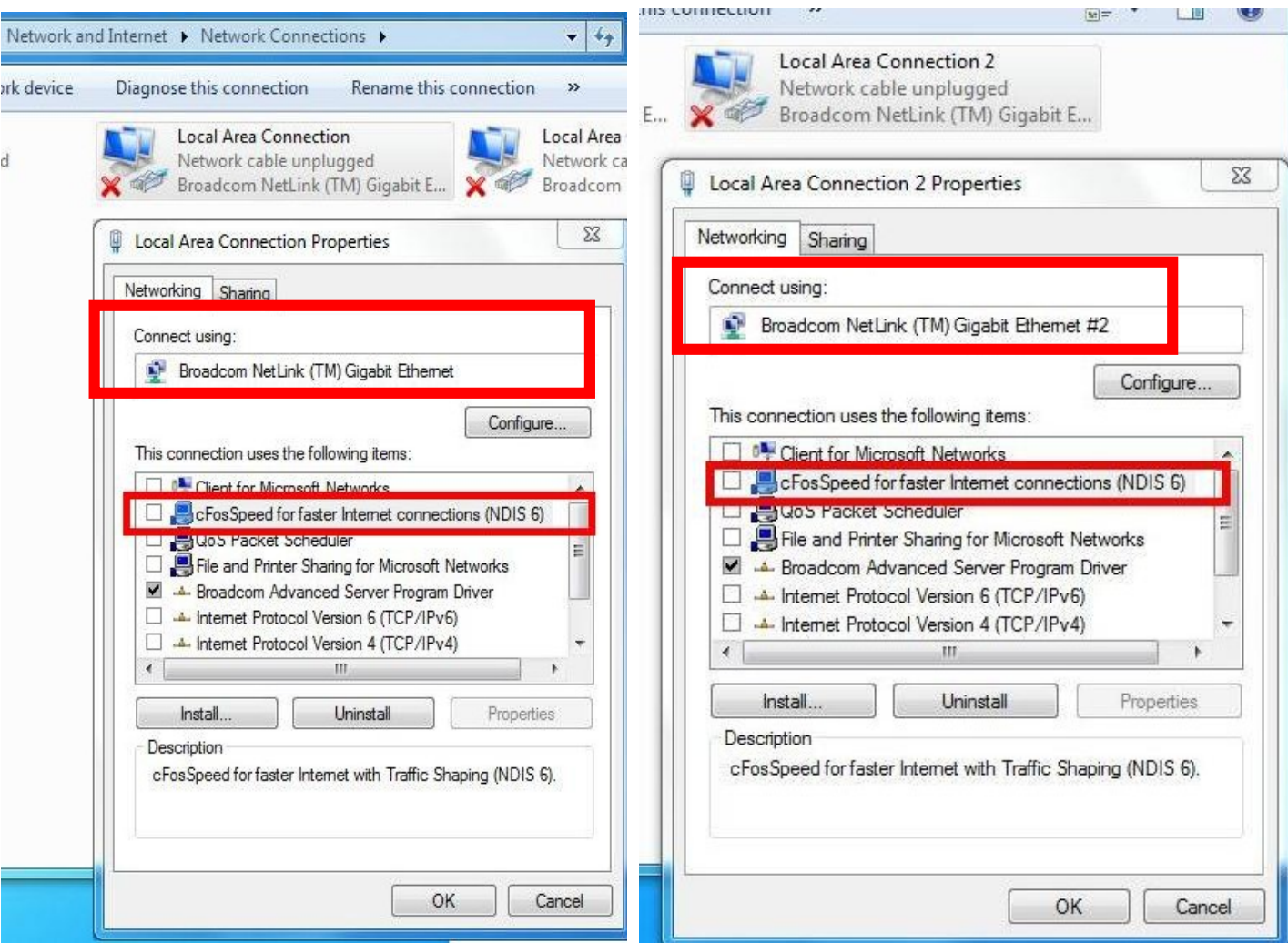

Шаг 8. Перезагрузите вашу систему и подключите к ней оба LAN-кабеля.